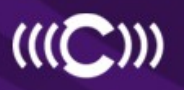

 $\mathbf{1}$ 

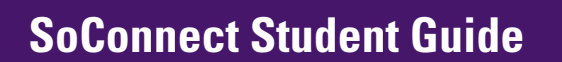

## Welcome!

SoConnect is the School of Communication's career management system. This database allows you to: search for and apply to SoC specific internships, full-time jobs, and freelance jobs, register your internship experience for credit, request and view career advising appointments with EPICS staff, upload multiple resumes, cover letters, clips, and other documents, set automatic notifications to announce when new postings hit the database, save settings for job searches to be used again at the click of a button, view career resources in the document library, and RSVP to events and workshops.

**SoConnect** 

The School of Communication's<br>Career Management System

SoConnect is available to School of Communication students enrolled in the following programs: all Undergraduate majors/minors, MFA in Writing for the Screen and Stage, MFA in Documentary Media, MS in Communication, MS in Health Communications, and MS in Leadership for Creative Enterprises.

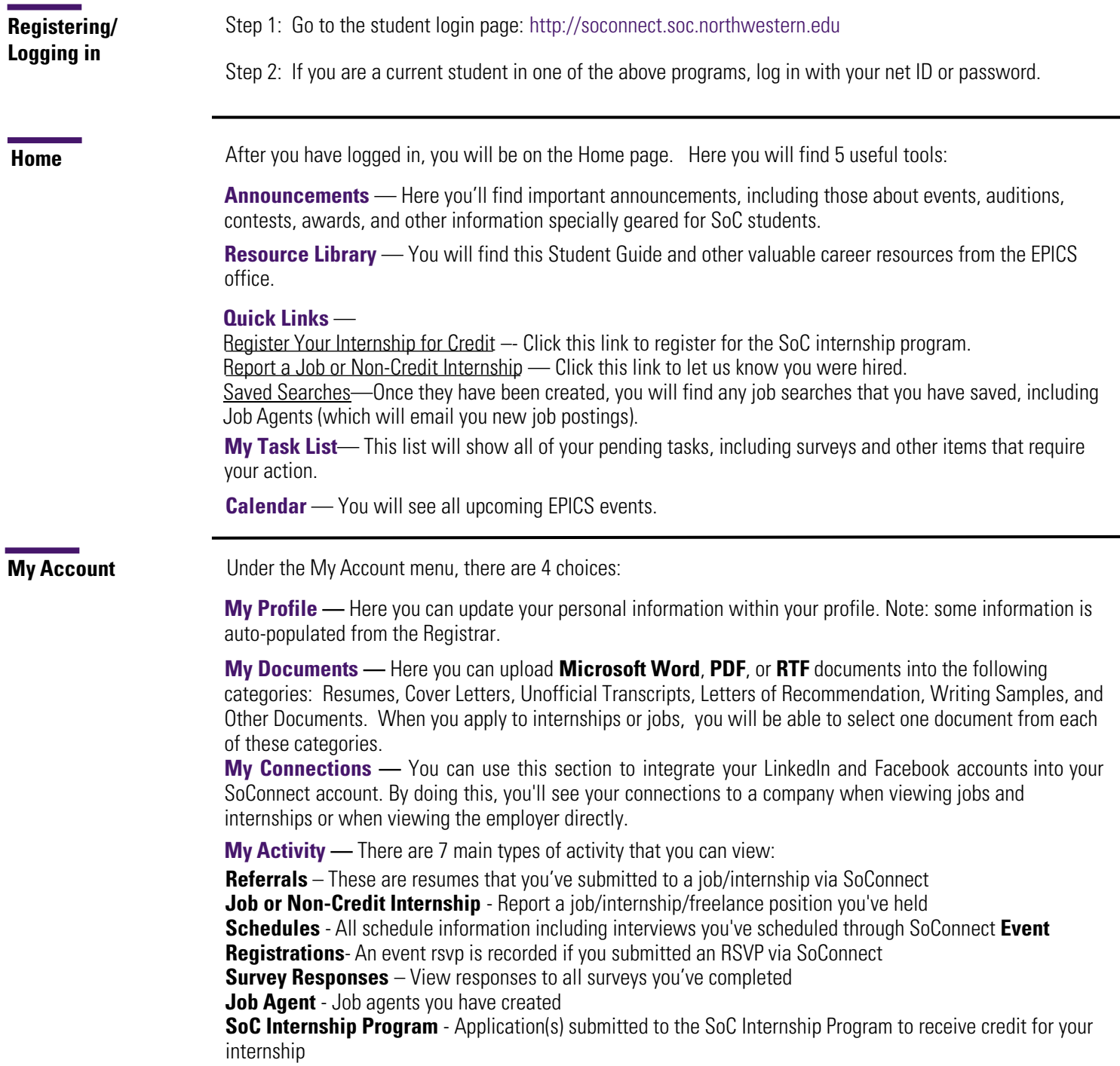

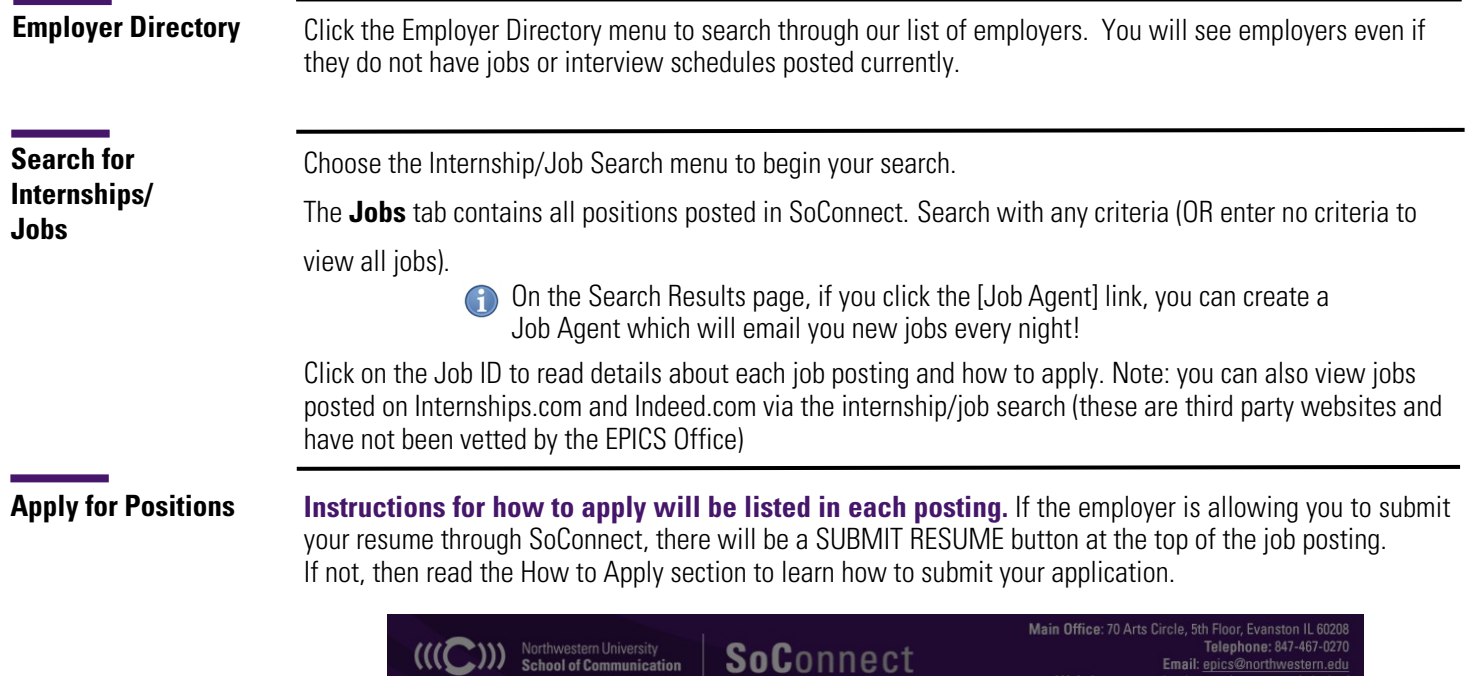

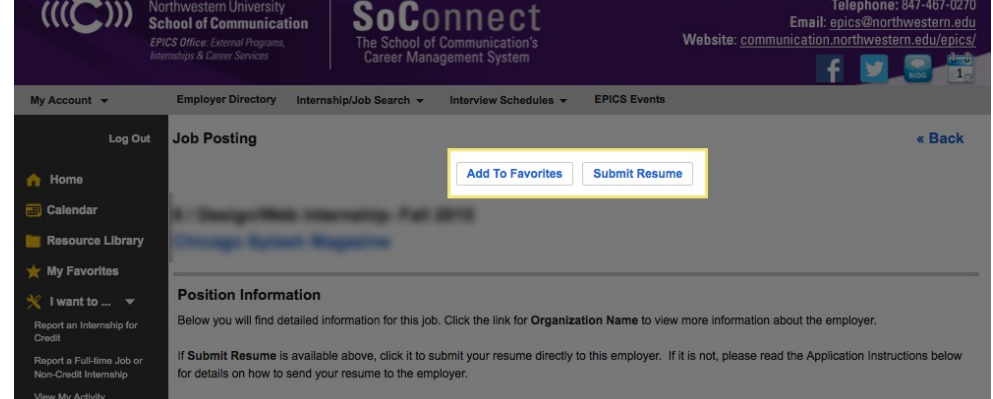

**Not Qualified?** You will see a message and the reasons why you are not qualified to apply for that job posting. This may be because you have not updated your profile lately (i.e. your Degree or Work Authorization).

## **My Favorites**

This allows you to save jobs that you are interested in. You can refer back to this list of jobs when you are ready to submit your resume. You can save jobs by clicking on the Add to Favorites button in the job profile.

Click on **My Favorites** on the left navigation bar to see your favorite jobs. A yellow star will be displayed next to jobs you have saved, and a green star will appear next to jobs that you have saved and have submitted your resume to.

**Career Coaching**

To schedule a career coaching appointment with an EPICS staff member, click **Make Appointment** on the left menu bar under **I want to...**

Select the type of appointment you are seeking, click search, and then select one of the available times. You will then receive a confirmation email from the EPICS office.

To view or cancel appointments, go to the **My Account** tab, then **My Activity,** and select the **Appointments** tab. Click the cancel under action to cancel that appointment. If you appointment is within 24 hours, please email your career coach to cancel the appointment.

**EPICS Events**

Choose the EPICS Events menu to view all upcoming events and workshops. You should RSVP if you plan to attend an event.

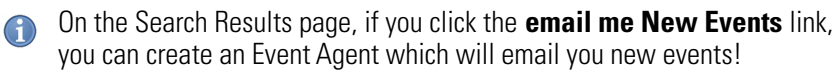

**Got an Internship, Job, or Freelance Position? Let us know!**

## **How do I report a hire (Placement)?**

**STEP ONE:** To report a hire, click on the "Report a Job/Non-Credit Internship" link located next to the calendar on your Home page. This will step you through the process.

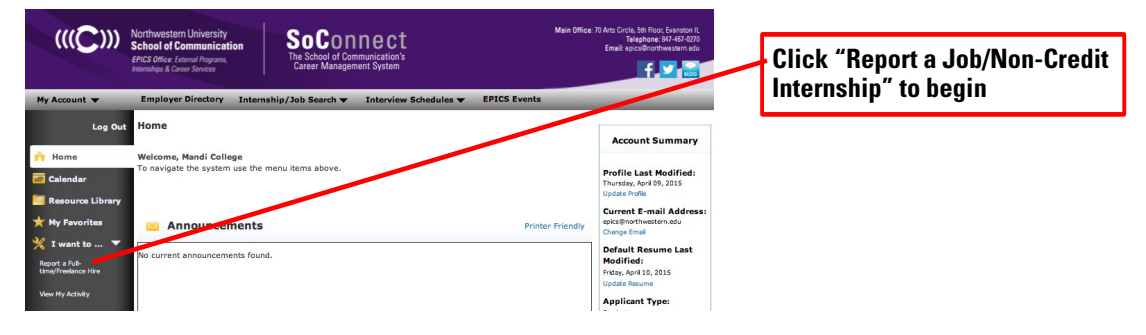

## **STEP TWO:** Search for your position. Then, click "**Select Job**" next to it.

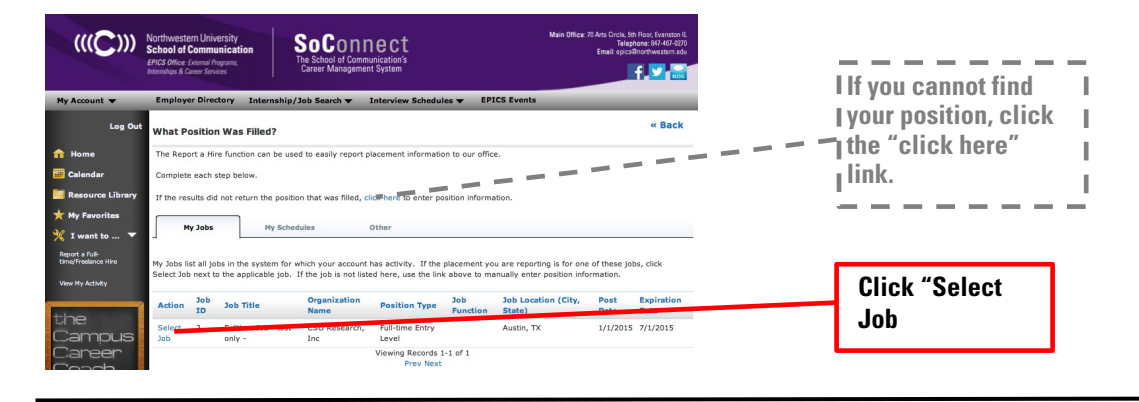

**Contact Us!**

EPICS is available Monday through Friday from 8:30am-5pm.

Phone: (847)-467-0270 Email: [epics@northwestern.edu](mailto:epics@northwestern.edu)